# **Solution**

# **Serverless Video Transcoding**

**Issue** 1.0.0

**Date** 2023-04-25

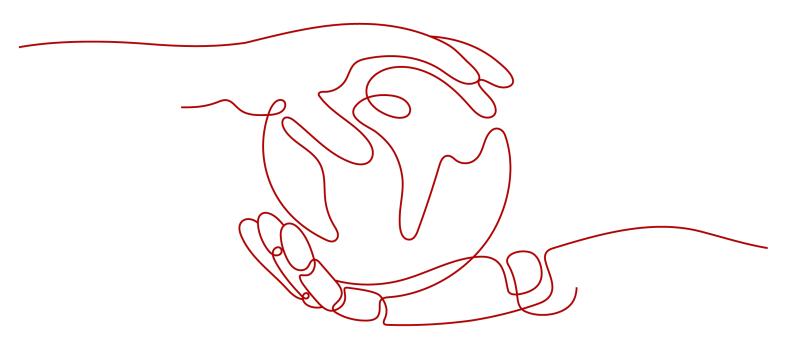

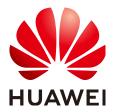

# Copyright © Huawei Technologies Co., Ltd. 2023. All rights reserved.

No part of this document may be reproduced or transmitted in any form or by any means without prior written consent of Huawei Technologies Co., Ltd.

### **Trademarks and Permissions**

HUAWEI and other Huawei trademarks are trademarks of Huawei Technologies Co., Ltd.
All other trademarks and trade names mentioned in this document are the property of their respective holders.

### **Notice**

The purchased products, services and features are stipulated by the contract made between Huawei and the customer. All or part of the products, services and features described in this document may not be within the purchase scope or the usage scope. Unless otherwise specified in the contract, all statements, information, and recommendations in this document are provided "AS IS" without warranties, guarantees or representations of any kind, either express or implied.

The information in this document is subject to change without notice. Every effort has been made in the preparation of this document to ensure accuracy of the contents, but all statements, information, and recommendations in this document do not constitute a warranty of any kind, express or implied.

# **Contents**

| 1 Solution Overview          |    |
|------------------------------|----|
| 2 Resource and Cost Planning | 3  |
| 3 Procedure                  | 5  |
| 3.1 Preparations             | 5  |
| 3.2 Quick Deployment         | 12 |
| 3.3 Getting Started          | 16 |
| 3.4 Quick Uninstallation     | 18 |
| 4 Appendix                   | 19 |
| 5 Change History             | 20 |

# Solution Overview

# **Scenarios**

This solution uses a FunctionGraph Object Storage Service (OBS) trigger to transcode video files in an OBS bucket. The transcoding parameters are configured using environment variables. This solution depends on the third-party library ffmpeg for automatic transcoding, reducing labor costs.

# **Solution Architecture**

This solution uses FunctionGraph to transcode video files uploaded to an OBS bucket. This solution architecture is illustrated below.

Figure 1-1 Architecture

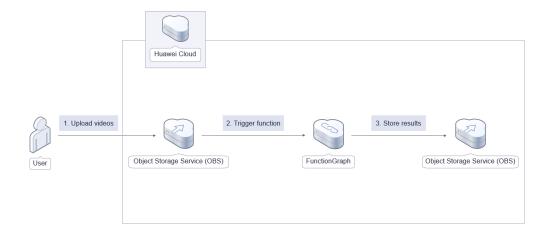

### This solution will:

• Create two OBS buckets for storing original and transcoded video files, respectively.

- Create an agency in Identity and Access Management (IAM) to delegate FunctionGraph to access video files uploaded to an OBS bucket.
- Create a video transcoding function and an OBS trigger in FunctionGraph.

# **Advantages**

- Ease of use
  - The serverless architecture frees you from resource O&M to focus on services.
- Low cost
  - You pay only for what you use.
- Easy deployment
  You can configure FunctionGraph and OBS resources in just a few clicks.

# **Constraints**

- Before deploying this solution, ensure that you have an account with access to the target region and sufficient balance for purchasing the resources listed in 2 Resource and Cost Planning.
- Ensure that OBS buckets are empty before deleting them.

# Resource and Cost Planning

This solution deploys the resources listed in the following table. The costs are only estimates and may differ from the final prices. For details, see **pricing details**.

Table 2-1 Resource and cost planning

| Huawei Cloud<br>Service   | Example Configuration                                                                                                    | Monthly Cost                                                                                                    |
|---------------------------|----------------------------------------------------------------------------------------------------|----------------------------------------------------------------------------------------------------|
| Object Storage<br>Service | <ul> <li>Region: AP-Singapore</li> <li>Billing Mode: Pay-per-use</li> <li>Product Type: Object<br/>storage</li> <li>Storage Class: Standard</li> <li>Data Redundancy Policy:<br/>Multi-AZ storage</li> <li>Pay per Use Pricing,<br/>Standard (USD):<br/>0.0250/GB per month<br/>Traffic: Upload traffic to<br/>OBS: Free</li> </ul> | It is estimated that 1 GB data will be added every month, which will cost \$0.025 USD.  The storage cost of this solution is low. For details, see the monthly bill. |

| Huawei Cloud<br>Service | Example Configuration                                                                                                    | Monthly Cost       |
|-------------------------|----------------------------------------------------------------------------------------------------|--------------------|
| FunctionGraph           | <ul> <li>Region: AP-Singapore</li> <li>Product: FunctionGraph</li> <li>Pricing tier:         ≤ 1 million requests: \$0         USD per 1 million         requests         &gt; 1 million requests: \$0.2         USD per 1 million         requests</li> <li>Metering duration:         ≤ 400,000 GB-seconds:         \$0 USD per GB-second         &gt; 400,000 GB-seconds:         \$0.00001667 USD per</li> </ul> | \$0 USD            |
| GB-second Total         |                                                                                                    | About \$0.1390 USD |

# 3 Procedure

- 3.1 Preparations
- 3.2 Quick Deployment
- 3.3 Getting Started
- 3.4 Quick Uninstallation

# 3.1 Preparations

# Creating the rf\_admin\_trust Agency

**Step 1** Log in to Huawei Cloud official website, open the **console**, hover over the account name, and choose **Identity and Access Management**.

Figure 3-1 Console page

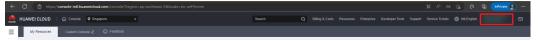

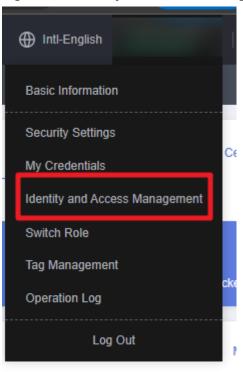

Figure 3-2 Identity and Access Management

**Step 2** Choose **Agencies** in the left navigation pane and search for the **rf\_admin\_trust** agency.

Figure 3-3 Agency list

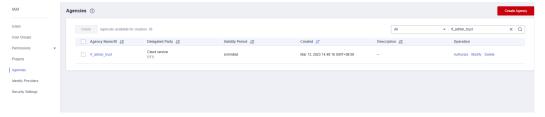

- If the agency is found, skip the following steps.
- If the agency is not found, perform the following steps to create it.
- Step 3 Click Create Agency in the upper right corner of the page. On the displayed page, enter rf\_admin\_trust for Agency Name, select Cloud service for Agency Type, select RFS for Cloud Service, and click Next.

Figure 3-4 Creating an agency

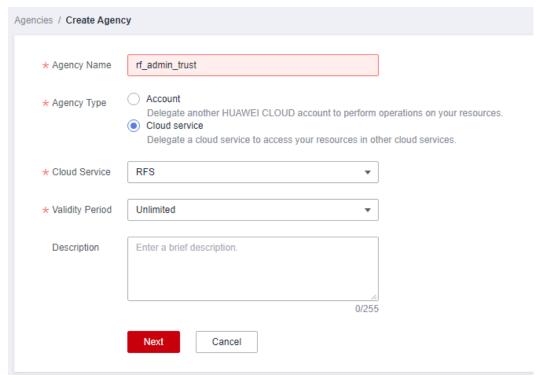

**Step 4** Search for **Tenant Administrator**, select it in the search results, and click **Next**.

Figure 3-5 Selecting a policy

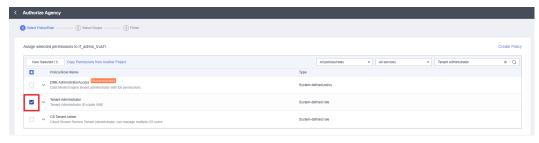

**Step 5** Select **All resources** and click **OK**.

Figure 3-6 Selecting a scope

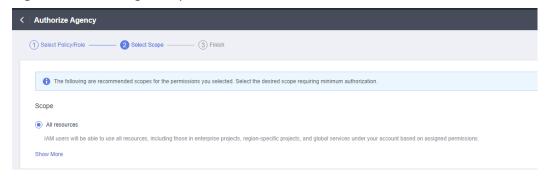

**Step 6** Check that the **rf\_admin\_trust** agency is displayed in the agency list.

Figure 3-7 Agency list

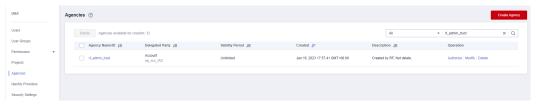

----End

# Creating the IAM Agency Management FullAccess Policy

**Step 1** Choose **Identity and Access Management**.

Figure 3-8 Identity and Access Management

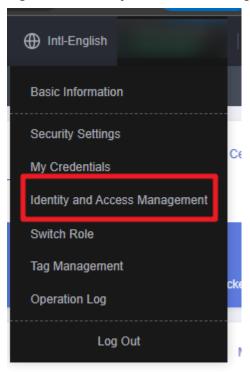

**Step 2** Choose **Permissions** > **Authorization**, enter **IAM Agency Management FullAccess** in the search box, and check whether this policy exists.

Figure 3-9 Permission list

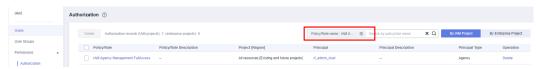

- If the policy is found, you do not need to create it.
- If the policy is not found, create it.

**Step 3** Choose **Permissions** > **Policies/Roles**, and click **Create Custom Policy**.

Figure 3-10 Clicking Create Custom Policy

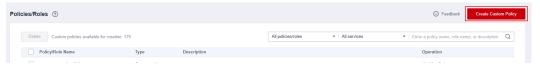

**Step 4** Enter policy name **IAM Agency Management FullAccess**, select **JSON**, enter the following JSON code in the **Policy Content** text box, and click **OK**.

Figure 3-11 Creating a custom policy

```
⋆ Policy Name
                    IAM Agency Management FullAccess
                        Visual editor
                                                JSON
 Policy View
* Policy Content
                                "Version": "1.1",
"Statement": [
                       4 +
                                         "Effect": "Allow",
"Action": [
                       6 +
                                             "iam:agencies:updateAgency",
"iam:permissions:listRolesForAgencyOnDomain",
"iam:permissions:revokeRoleFromAgencyOnDomain",
                       8
                      10
                                             "iam:permissions:listRolesForAgency",
                                             "iam:permissions:checkRoleForAgencyOnProject",
                      11
                      12
                                             "iam:roles:listRoles",
                      13
14
                                             "iam:agencies:deleteAgency",
"iam:permissions:checkRoleForAgency",
                      15
16
17
                                             "iam:permissions:listRolesForAgencyOnProject",
                                             "iam:permissions:checkRoleForAgencyOnDomain",
                                             "iam:agencies:listAgencies",
                                             "iam:permissions:grantRoleToAgencyOnDomain"
                      18
19
                                             "iam:permissions:revokeRoleFromAgencyOnProject",
                      20
21
                                             "iam:agencies:getAgency",
                                             "iam:agencies:createAgency"
                      22
                                             "iam:permissions:grantRoleToAgency",
                      23
                                             "iam:permissions:grantRoleToAgencyOnProject",
                                             "iam:permissions:revokeRoleFromAgency
                   Select Existing Policy/Role
 Description
                    Enter a brief description.
                                                                                                                   0/256
                   Global services
 Scope
                                    Cancel
"Version": "1.1",
"Statement": [
       "Action": [
          "iam:agencies:createAgency",
          "iam:agencies:listAgencies",
          "iam:agencies:getAgency",
          "iam:agencies:deleteAgency",
          "iam:agencies:updateAgency",
          "iam:permissions:revokeRoleFromAgencyOnProject",
          "iam:permissions:revokeRoleFromAgencyOnDomain",
          "iam:permissions:revokeRoleFromAgency",
          "iam:permissions:grantRoleToAgencyOnDomain",
          "iam:permissions:grantRoleToAgencyOnProject",
          "iam:permissions:grantRoleToAgency",
```

```
"iam:permissions:listRolesForAgencyOnDomain",
    "iam:permissions:listRolesForAgencyOnProject",
    "iam:permissions:checkRoleForAgencyOnDomain",
    "iam:permissions:checkRoleForAgencyOnProject",
    "iam:permissions:listRolesForAgency",
    "iam:permissions:checkRoleForAgency",
    "iam:roles:listRoles"
    ],
    "Effect": "Allow"
    }
]
```

**Step 5** If no error message is displayed, the **IAM Agency Management FullAccess** policy is successfully created.

----End

# Assigning the IAM Agency Management FullAccess Policy to Agency rf\_admin\_trust

**Step 1** Choose **Identity and Access Management**.

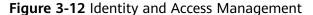

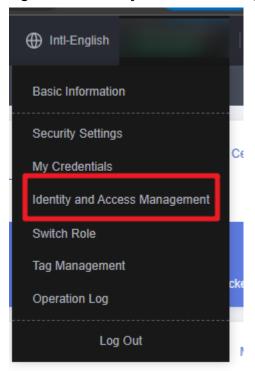

**Step 2** Choose **Agencies** in the left navigation pane and select the **rf\_admin\_trust** agency.

Figure 3-13 Agency list

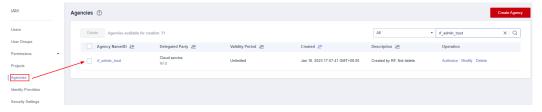

Step 3 Click the Permissions tab and click Authorize.

Figure 3-14 Permissions

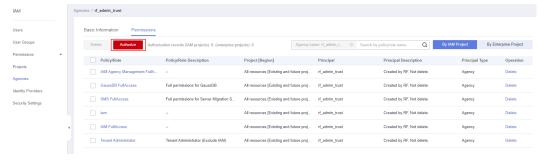

**Step 4** Enter **IAM Agency Management FullAccess** in the search box, select the policy, click **Next**, and then click **OK**.

Figure 3-15 Configuring the IAM Agency Management FullAccess policy

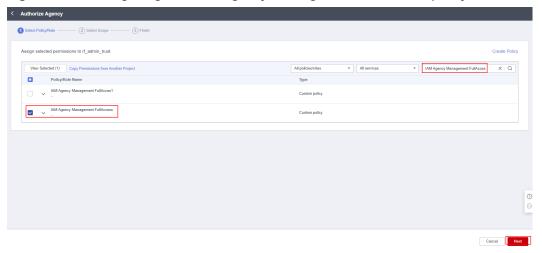

Step 5 Check that the rf\_admin\_trust agency has the Tenant Administrator and IAM Agency Management FullAccess permissions.

| Agencies / rf\_admin\_frost | Agency | Agency | Agency | Agency | Agency | Agency | Agency | Agency | Agency | Agency | Agency | Agency | Agency | Agency | Agency | Agency | Agency | Agency | Agency | Agency | Agency | Agency | Agency | Agency | Agency | Agency | Agency | Agency | Agency | Agency | Agency | Agency | Agency | Agency | Agency | Agency | Agency | Agency | Agency | Agency | Agency | Agency | Agency | Agency | Agency | Agency | Agency | Agency | Agency | Agency | Agency | Agency | Agency | Agency | Agency | Agency | Agency | Agency | Agency | Agency | Agency | Agency | Agency | Agency | Agency | Agency | Agency | Agency | Agency | Agency | Agency | Agency | Agency | Agency | Agency | Agency | Agency | Agency | Agency | Agency | Agency | Agency | Agency | Agency | Agency | Agency | Agency | Agency | Agency | Agency | Agency | Agency | Agency | Agency | Agency | Agency | Agency | Agency | Agency | Agency | Agency | Agency | Agency | Agency | Agency | Agency | Agency | Agency | Agency | Agency | Agency | Agency | Agency | Agency | Agency | Agency | Agency | Agency | Agency | Agency | Agency | Agency | Agency | Agency | Agency | Agency | Agency | Agency | Agency | Agency | Agency | Agency | Agency | Agency | Agency | Agency | Agency | Agency | Agency | Agency | Agency | Agency | Agency | Agency | Agency | Agency | Agency | Agency | Agency | Agency | Agency | Agency | Agency | Agency | Agency | Agency | Agency | Agency | Agency | Agency | Agency | Agency | Agency | Agency | Agency | Agency | Agency | Agency | Agency | Agency | Agency | Agency | Agency | Agency | Agency | Agency | Agency | Agency | Agency | Agency | Agency | Agency | Agency | Agency | Agency | Agency | Agency | Agency | Agency | Agency | Agency | Agency | Agency | Agency | Agency | Agency | Agency | Agency | Agency | Agency | Agency | Agency | Agency | Agency | Agency | Agency | Agency | Agency | Agency | Agency | Agency | Agency | Agency | Agency | Agency | Agency | Agency | Agency | Agency | Agency | Agency | Agency | Agency | Agency |

Figure 3-16 Permissions

----End

# 3.2 Quick Deployment

This section describes how to deploy the Serverless Video Transcoding solution.

Table 3-1 Parameter description

| Parameter                     | Typ<br>e   | Mand<br>atory | Description                                                                                                    | Default<br>Value |
|-------------------------------|------------|---------------|----------------------------------------------------------------------------------------------------|------------------|
| src_video_<br>bucket_na<br>me | Stri<br>ng | Yes           | Name of an OBS bucket for storing the original videos. The name must be unique and can contain 3 to 55 characters, including lowercase letters, digits, and hyphens (-). Do not start or end with a hyphen. | Left blank       |
| transcode_<br>bucket_na<br>me | Stri<br>ng | Yes           | Name of an OBS bucket for storing transcoded videos. The name must be unique and can contain 3 to 56 characters, including lowercase letters, digits, and hyphens (-). Do not start or end with a hyphen.   | Left blank       |
| dst_format                    | Stri<br>ng | Yes           | Target format to transcode videos to. For example, <b>avi</b> , <b>flv</b> , and <b>m3u8</b> .                                                                                                    | Left blank       |
| dst_height                    | Stri<br>ng | Yes           | Target resolution height to transcode videos to. For example, <b>720</b> .                                                                                                    | Left blank       |
| dst_width                     | Stri<br>ng | Yes           | Target resolution width to transcode videos to. For example, <b>1280</b> .                                                                                                    | Left blank       |

**Step 1** Log in to Huawei Cloud Solution Best Practices, choose **Serverless Video Transcoding**, and click **Deploy**.

Figure 3-17 Selecting a solution

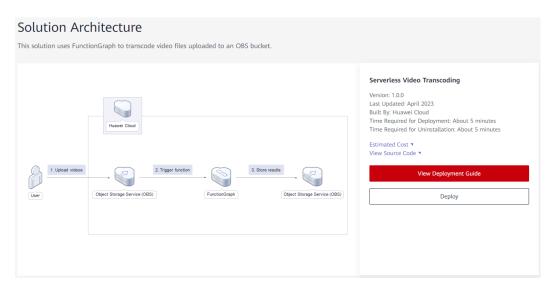

Step 2 On the Select Template page, click Next.

Figure 3-18 Selecting a template

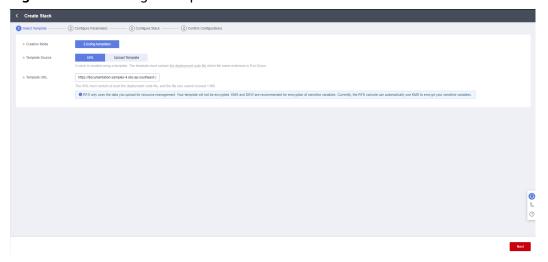

**Step 3** On the **Configure Parameters** page, configure parameters by referring to **Table 3-1** and click **Next**.

Figure 3-19 Configuring parameters

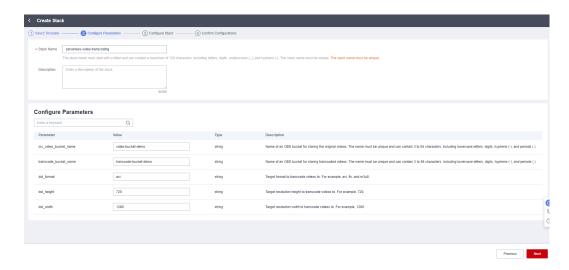

**Step 4** On the displayed page, select **rf\_admin\_trust** from the **Agency** drop-down list and click **Next**.

Figure 3-20 Configuring a stack

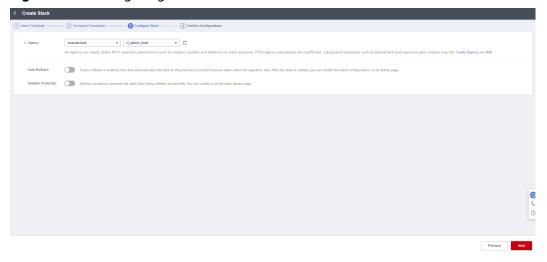

**Step 5** On the **Confirm Configurations** page, click **Create Execution Plan**.

Continue Stack

(1) Stack Temporar
(2) Configure Planmature
(3) Configure Planmature
(3) Configure Stack (4) Configure Stack are not. Conventily, you need to create an execution plan (five of charged to addant the estimated price.

| Parameter Stace
| Parameter Stace
| Parameter Stace
| Parameter Stace
| Parameter Stace
| Parameter Stace
| Parameter Stace
| Parameter Stace
| Parameter Stace
| Parameter Stace
| Parameter Stace
| Parameter Stace
| Parameter Stace
| Parameter Stace
| Parameter Stace
| Parameter Stace
| Parameter Stace
| Parameter Stace
| Parameter Stace
| Stack Stace (4) Stack (4) Stace (4) Stack (4) Stace (4) Stack (4) Stace (4) Stack (4) Stace (4) Stack (4) Stace (4) Stack (4) Stack (4) Stac

Figure 3-21 Confirming configurations

**Step 6** In the displayed **Create Execution Plan** dialog box, enter an execution plan name and click **OK**.

Figure 3-22 Creating an execution plan

# Percentage Execution Plan Before deploying a stack, you can create an execution plan to preview the stack information and check its configurations to evaluate the impact on running resources. RFS is free of charge, but the resources in the stack are not. After the execution plan is created, a stack (occupies the stack quota) for which no resource is enabled is generated, and the estimated price is displayed in the execution plan details. \*Execution Plan Name Execution Plan Name Enter a description of the execution plan. OK Cancel

**Step 7** Click **Deploy**. In the displayed dialog box, click **Execute**.

Figure 3-23 Execution Plans tab

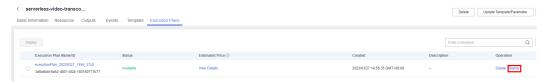

Figure 3-24 Confirming the execution plan

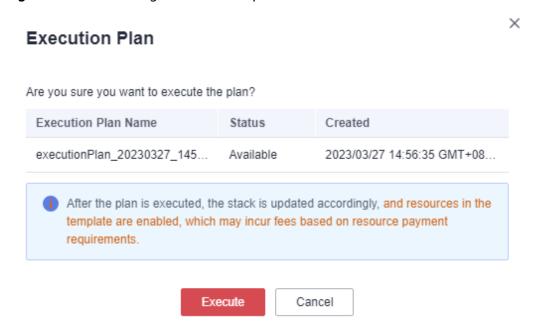

**Step 8** Click the **Events** tab and check whether the message "Apply required resource success." is displayed. If yes, the solution is successfully deployed.

Figure 3-25 Solution deployed

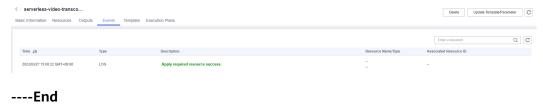

# 3.3 Getting Started

**Step 1** Go to the **FunctionGraph console**, and view the created function in the function list.

Figure 3-26 Created function

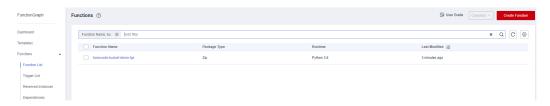

**Step 2** On the details page of the function, view the created trigger.

Figure 3-27 Video transcoding trigger

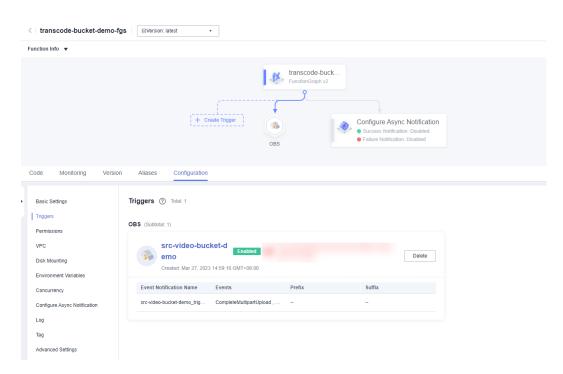

**Step 3** On the **Monitoring** tab, view the logs of function execution triggered by uploading video files to the bucket that stores the original video files.

Figure 3-28 Request logs

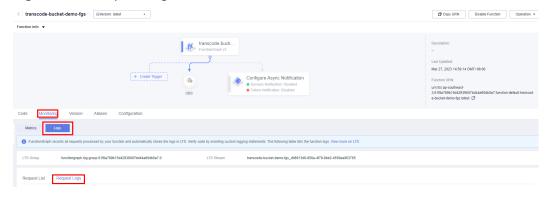

**Step 4** View the transcoded video files in the specified bucket.

Figure 3-29 Transcoded video files

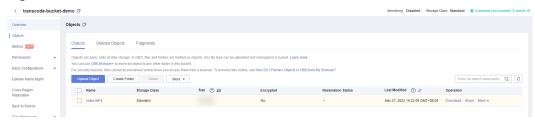

----End

# 3.4 Quick Uninstallation

NOTICE

Ensure that OBS buckets are empty before deleting them.

Step 1 Log in to the Application Orchestration Service (AOS) console. On the Stacks page, locate the row containing the solution stack you created in Step 3, and click Delete in the Operation column. In the displayed Delete Stack dialog box, enter Delete in the text box and click OK.

Figure 3-30 Deleting a stack

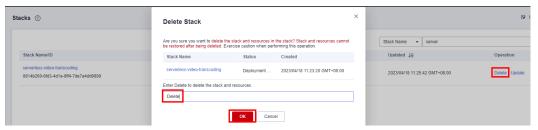

----End

**4** Appendix

### **Terms**

- **Object Storage Service (OBS)**: OBS provides stable, secure, efficient, and easy-to-use cloud storage that lets you store virtually any volume of unstructured data in any format and access it from anywhere using REST APIs.
- FunctionGraph: FunctionGraph allows you to run your code without
  provisioning or managing servers, while ensuring high availability and
  scalability. All you need to do is upload your code and set execution
  conditions, and FunctionGraph will take care of the rest. You pay only for
  what you use and you are not charged when your code is not running.
- **Identity and Access Management (IAM)**: IAM enables you to easily manage users and control their access to Huawei Cloud services and resources.

# 5 Change History

**Table 5-1** Change history

| Released On | Description                               |
|-------------|-------------------------------------------|
| 2023-04-30  | This issue is the first official release. |